# **電子成員登記 指南**

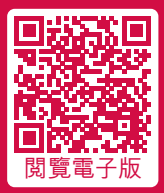

AIA企業業務 您的強積金及團體保險夥伴

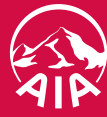

健康長久好生活

#### 1 退休金 **電子成員登記指南**

今天開始,您不必再為處理僱員的書面成員登記表格感煩惱。您只需 透過我們的電子成員登記平台,就可在網上為僱員進行登記。 由

此平台讓您和您的僱員直接輸入登記所需資料,不但減低輸入資料出錯的 機會,同時亦省去收集及郵寄表格的時間。電子成員登記的記錄追蹤系統, 亦讓您更輕鬆容易處理新成員登記。請即體驗電子成員登記,減輕行政工作!

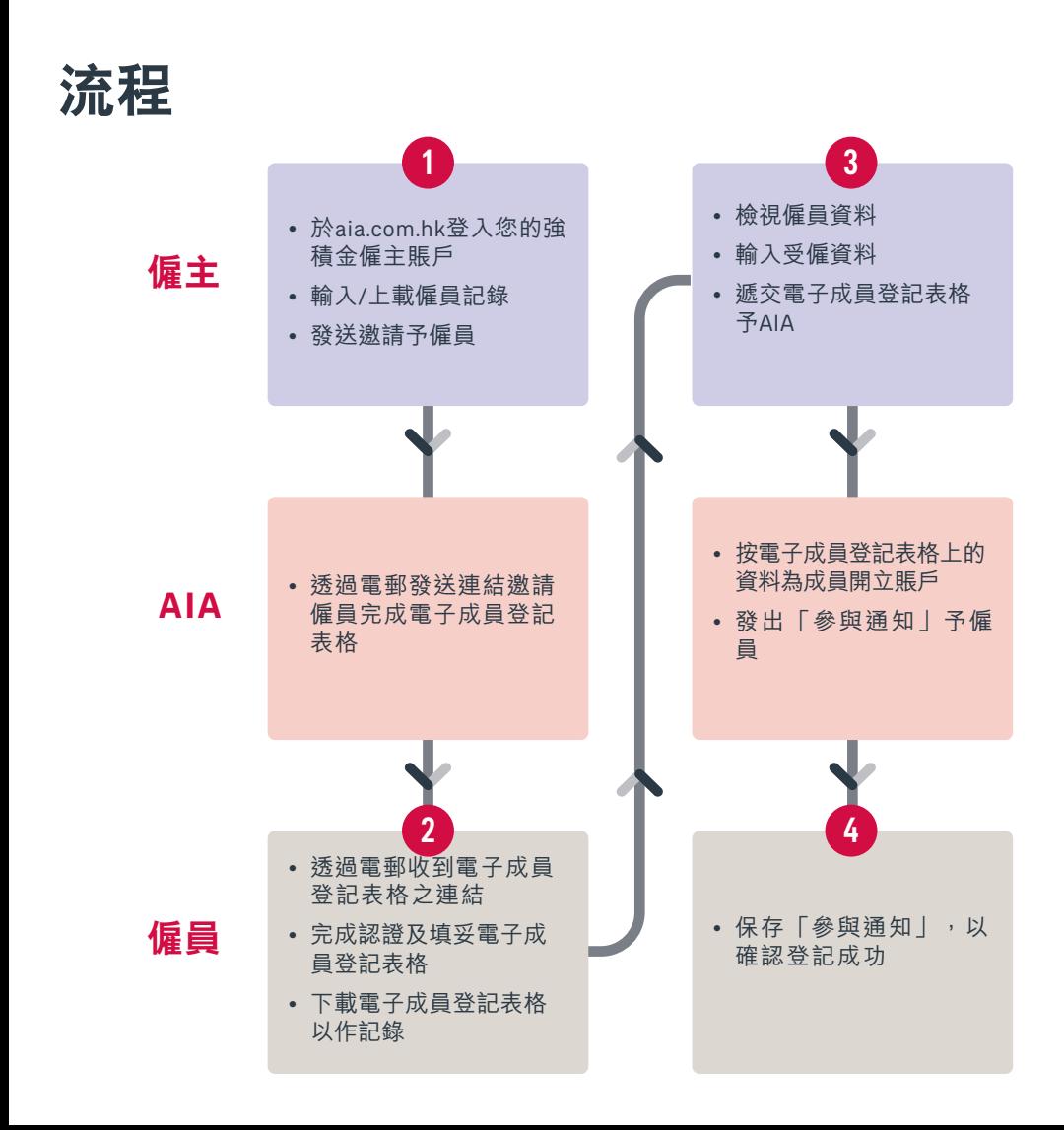

## **僱主之步驟**

- **步驟 1** 於aia.com.hk登入您的強積金僱主賬戶
- $\frac{1}{2}$  選擇 電子成員登記, 細閲「聲明」, 然後按下一頁
- **步驟 3 增加僱員記錄**。輸入基本成員資料,包括:「姓名」、「香港身份證/護照 號碼」、「出生日期」、「手機」及「電郵」 您可以:
	- 下載檔案範本,輸入新僱員的成員資料,點擊 瀏覽 以選擇檔案,點擊 上載 或
	- 點擊 加入,於頁面輸入新僱員的成員資料
- **步驟 4** 於「**發送邀請予僱員**」下選取僱員記錄,然後按 發送邀請
	- 僱員完成電子成員登記表格(詳情請參閱「僱員之步驟」)
- **步驟 5** 於「檢視僱員之登記丨下選取僱員記錄,然後按 繼續及完成受僱資料
	- 如「已填妥受僱資料」為「否」,選擇僱員記錄,按 編輯, 輸入受僱資料, 然後按 保存
	- 如「已填妥受僱資料」為「是」,選擇僱員記錄,檢視資料,然後按 遞交

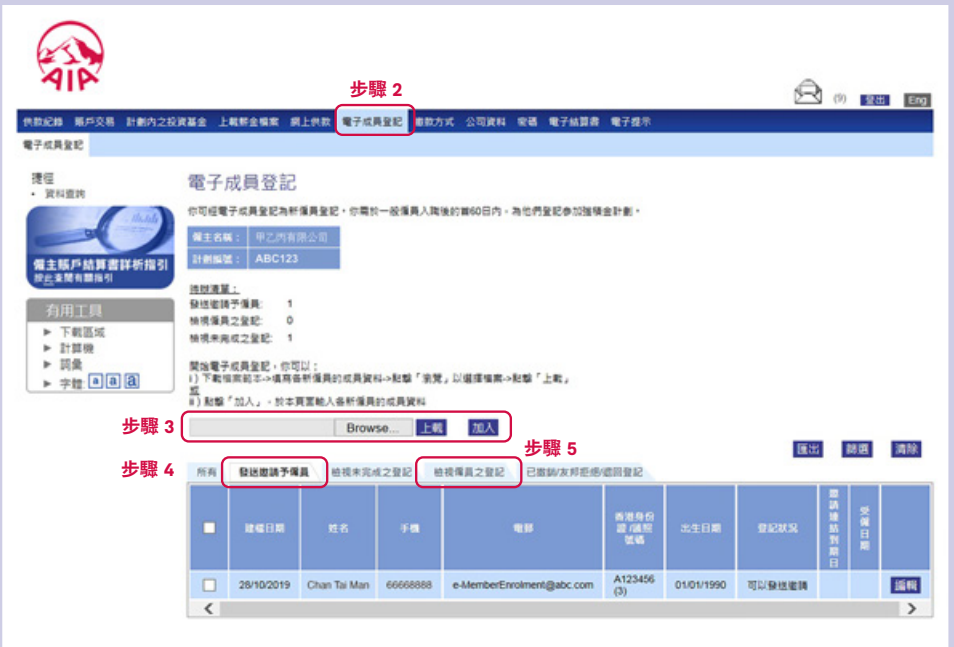

### **僱員之步驟**

- **步驟 1** 收到由AIA發出的僱主邀請電郵,開啟連結並輸入**出生日期**及**香港身份證**/ **護照號碼**的**最後4位數字**/**字母**,然後按 下一頁
- **步驟 2** 輸入透過短訊/電郵收到的一次性驗證碼(OTP),然後按 遞交
- **步驟 3** 細閱「**使用條款**」,勾選各項「**聲明**」,然後按 確認
- **步驟 4** 完成電子成員登記表格,「**預覽**」成員登記表格,然後按 遞交
- **步驟 5** 細閱「**聲明**」,然後按 遞交 。頁面會顯示一個「**電子成員登記參考編號**」。您可 下載您的電子成員登記表格作日後參考之用。

#### **常見問題**

- **1. Q:** 為什麼我不能成功上載Excel檔? **A:** Excel中的一些項目未能符合格式要求。有關格式要求,請參考檔案範本中的「 Definition 」。
- **2. Q:** 僱員未能完成認證,我應該怎麼處理? **A:** 您可以在「**檢視未完成之登記**」頁面按 重新發送邀請 再次向僱員發送邀請。
- **3. Q:** 邀請連結已過期,我應該怎麼處理? **A:** 您可以在「**檢視未完成之登記**」頁面按 重新發送邀請 再次向僱員發送邀請。
- **4. Q:** 我可以隨時修改僱員記錄嗎?
	- A: 在未「發送邀請」前,您可以 編輯 僱員記錄;若已「發送邀請」,您只可編輯僱員的 受僱資料(需待僱員完成電子成員登記表格)。
- 5. O: 僱員的成員資料不正確, 我應該怎麼處理?
	- A: 在未「發送邀請」前,您可以 編輯 成員資料;若已「發送邀請」,您可以 撤銷 僱員記錄, 然後以正確資料重新 加入 僱員記錄;若僱員已完成電子成員登記表格,您只可在「**檢視僱員 之登記**」頁面, 退回 予僱員進行修改。
- **6. Q:** 為什麼我不能在「檢視僱員之登記」頁面「退回」僱員記錄予僱員?
- **A:** 您需要在「**退回**」前:選擇僱員記錄,按 編輯 ,在「**備註予僱員**」欄內填上退回原因及 按 保存 。
- **7. Q:** 我可以隨時刪除僱員記錄嗎?
	- A: 在未「發送邀請」前,您可以 刪除 僱員記錄;在「遞交」予AIA前,您可以 撤銷 僱員 記錄。
- **如有任何問題,請致電我們的僱主熱線。**

**(852) 2100 1888**